#### **Your Profile (Váš profil)**

Toto je Váš osobnÍ prostor:

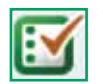

#### **Your marked lists (Vaše seznamy rešeršních výsledků )**

Na této stránce si můžete prohlížet, vytvářet a spravovat vlastní seznamy rešeršních výsledků.

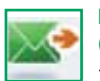

#### **Digests and newsletters (Stručné výtahy a bulletiny)**

Zaregistrujte se na této stránce a spravujte si svůj přístup ke stručným výtahům a bulletinům. Emerald rozesílá každý týden emailem přehled vydání jednotlivých časopisů včetně stručných shrnutí obsahu. Rovněž nabízíme několik bulletinů týkajících se různých témat.

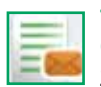

#### **Table of contents alerts (Tabulka upozornění na obsah)**

Zaregistrujte se a na stránce s tabulkou upozornění na obsah můžete spravovat své registrace k upozorněním na konkrétní obsah. Můžete se zaregistrovat k odběru vybraných časopisů dle jejich obsahu, a jakmile je nejnovější číslo časopisu k dispozici online, emailem obdržíte příslušnou stranu časopisu s obsahem.

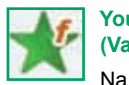

#### **Your favourites (Vaše oblíbené)**

Na této stránce můžete editovat seznam Vašich oblíbených publikací. Kliknutím na název titulu si

můžete uložit oblíbené časopisy a knihy. Kliknutím na titul se dostanete na nejnovější vydání časopisu nebo na seznam edic knih, kde zvolíte: "Přidat do oblíbených" (Add to Favourites).

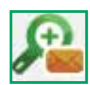

#### **Saved search alerts (Uložená upozornění na hledaný obsah)**

Na této stránce si můžete editovat upozornění na hledaný obsah. Vyhledávání se spustí automaticky a jeho výsledky pak obdržíte emailem.

# **Služba podpory klientů**

Požadujete-li další pomoc, kontaktujte prosím oddělení podpory klientů vydavatelství Emerald (Emerald Customer Support department):

### Email: **support@emeraldinsight.com**

# **Často kladené dotazy:**

## D: Jak získám přístup na webovou stránku Emerald z domova?

O: Pro přístup z domova se obraťte na zaměstnance knihovny, který vám vysvětlí podmínky přístupu mimo akademickou půdu.

# D: Co je Emerald EarlyCite?

O: Earlycite je online služba vydavatelství Emerald, která vám umožňuje přístup ke článkům dříve, než jsou oficiálně publikovány.

### D: Co je Emerald Backfiles?

O: 68 000 článků ve formátu PDF, které lze vyhledat z více než 120 časopisů od 1. čísla 1. svazku. Další informace najdete na: **http://info.emeraldinsight.com/ backfiles**

#### D: Co když potřebuji k publikování bibliografie použít softwarové nástroje?

O: V takovém případě si můžete bibliografické odkazy stáhnout ve formátu ASCII ze seznamu rešeršních výsledků rešeršního v položce "Váš profil" (Your Profile).

### D: Jak si koupím článek?

O: Pro nákup jednotlivých článků si v položce "Váš profil" (Your Profile) zaregistrujte vlastní účet.

Celý článek s instrukcemi pro nakupování článků najdete na: **http://info.emeraldinsight.com/products/subs/article\_ purchasing\_guide.doc**

### Q. V jakém formátu pak obdržím zakoupený článek?

A. Zakoupený článek je V ám ihned po zaplacení odeslán emailem ve formátu PODF nebo HTML.

### Q. Mohu si články objednat pomocí telefonu?

A. Ne. Nepřijímáme telefonické objednávky. Máte-li problém s funkcí online nákupu, kontaktujte prosím oddělení podpory a my Vám pomůžeme transakci uskutečnit.

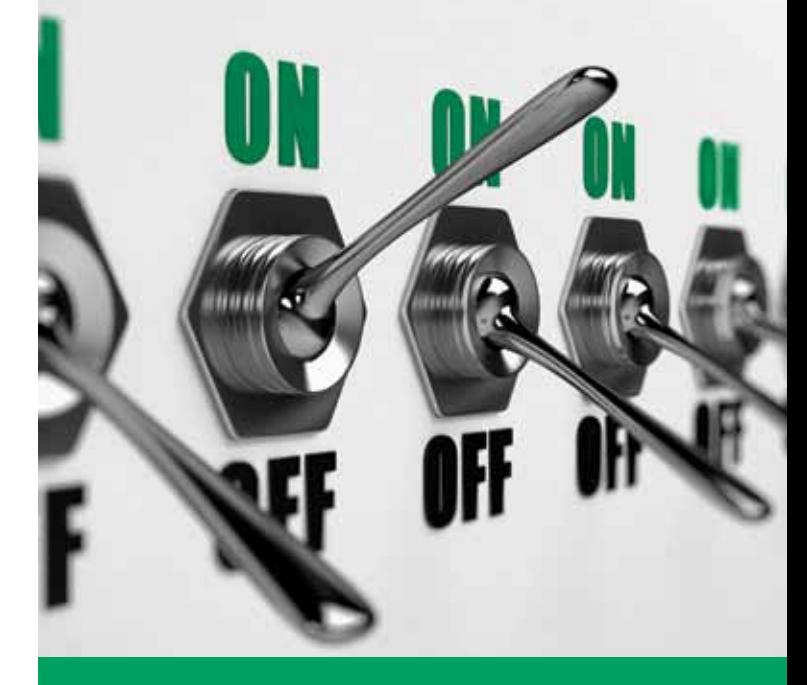

# Průvodce krok za krokem

k online přístupu k časopisům, edicím knih a dalším zdrojům na jediné integrované platformě

**www.emeraldinsight.com**

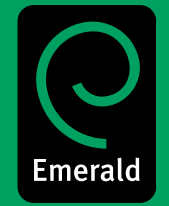

Research you can use

#### **Přihlášení**

### Jděte na: **www.emeraldinsight.com**  Zadejte **uživatelské jméno** a **heslo**

# **Vyhledat**

- Do políčka vyhledávání pod "Vyhledat" (Search for) zadejte hledané slovo nebo frázi
- Pro bližší specifikaci druhu obsahu, který hledáte, použijte rolovací menu
- Zvolte "Spustit" (Go).

# **Pokročilé vyhledávání**

- V levém menu zvolte "Pokročilé vyhledávání" (Advanced search)
- Pomocí tabulek v horní části stránky specifikujte druh obsahu, který hledáte
- Do políčka vyhledávání pod "Vyhledat" (Search for) zadejte hledané slovo nebo frázi
- Konkretizujte vyhledávání výběrem oblastí, které chcete prohledat
- Zvolte způsob vyhledávání: "Vše" (All), "Kterékoliv" (Any) a "Fráze" (Phrase):
- **"Vše" (All)** Vyhledává **všechna** slova, která uživatel zadá.

### **Příklad:**

Jestliže vyhledáváte dvě slova, pak výsledek vyhledávání bude obsahovat **obě dvě slova**, avšak nikoliv nutně vedle sebe

**"Kterékoliv" (Any)** – Vyhledává **kterékoliv** ze slov, která uživatel zadá.

#### **Příklad:**

Jestliže vyhledáváte dvě slova, pak získáte výsledky pro každé slovo zvlášť

**Fráze (Phrase)** – Vyhledá **přesnou frázi** v pořadí slov, v jakém jste je zadali.

### **Booleovské operátory**

Pro přístup k Booleovským operátorům klikněte na "více možností" (more options):

- "AND" výsledky obsahují všechna zadaná slova
- **"OR"** výsledky obsahují pouze **kterékoliv** ze zadaných slov
- **"NOT"**  výsledky obsahují **jedno** slovo a **nikoliv** jiné
- Navíc můžete omezit vyhledávání na rok vydání
- Chcete-li do vyhledávání zahrnout i oblasti EarlyCite a Backfiles, zaškrtněte příslušné políčko
- Zvolte "Vyhledat" (Search)

## **Tipy pro vyhledávání & prohlížení:**

Pokud ve vyhledávacím poli pokročilého vyhledávání nebo prohlížecím poli prohlížení zvolíte "Můj předplacený obsah" (My Subscribed Content), omezíte tím výsledky na obsah textu, ke kterému máte předplacený přístup.

Při vyhledávání se pokuste vyhnout užívání izolovaných obecných slov. Například zadáte-li do vyhledávání slovo "management", dostanete přes 115 000 článků z časopisů. Je-li to tedy možné, zadejte do vyhledávání více slov.

- Výsledky vyhledávání jsou seřazeny podle typu obsahu:
	- časopisy
	- knihy
	- bibliografické databáze
	- webové stránky
- •Ze stránky s výsledky vyhledávání můžete zadat nové vyhledávání, upravit vyhledávání anebo výsledky uložit (informace o uložených výsledcích viz **"Váš profil" (Your Profile)**).

## **Výsledky vyhledávání**

#### Příklad:

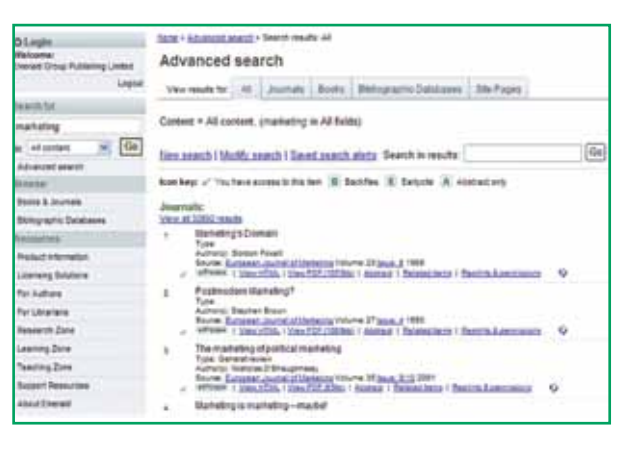

## **Prohlížení**

Chcete-li zobrazit obsah určitého časopisu nebo edice knih či najít edice časopisů/knih s určitým předmětem obsahu, použijte funkci "Prohlížet" (Browse).

Pomocí následujících kroků si můžete prohlédnout časopisy, edice knih, recenze a abstrakty (bibliografické databáze):

- Ve volbě "Prohlížet" (Browse) v levém menu zvolte buď "Knihy & časopisy" (Books & Journals) nebo "Bibliografické databáze" (Bibliographic Databases)
- Názvy "Knih & časopisů" (Books & Journals) jsou seřazeny abecedně. Můžete si je ale rovněž prohlížet dle předmětu, neboť taxonomické třídění je dostupné na téže stránce
- Při prohlížení "Bibliografických databází" (Bibliographic Databases) se zobrazí recenze (Emerald Reviews) tak i abtrakta (Emerald Abstract Products).

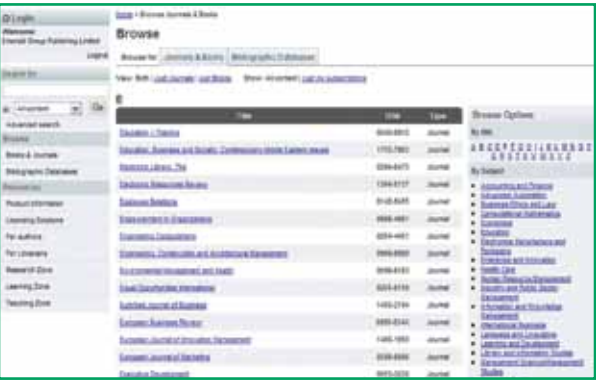

# **Legenda k ikonám**

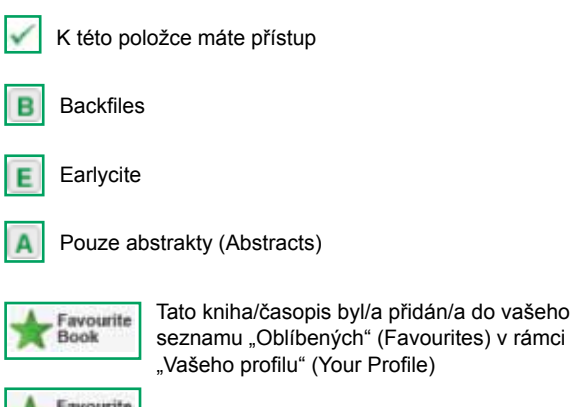

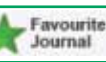